# The Post Tuition Fees Feature - Your #1 Tool for Tuition Posting

Last Modified on 10/25/2024 12:00 pm EDT

**Post Tuition Fees**, located under the*Transactions* menu, is a powerful tool that allows you to post tuition fees to more than one family at a time. It can also be used to post tuition to a single family or to a specific class.

The tuition fees can be posted immediately (**Post Now**) or scheduled to post at a future date and time (**Post Later**).

The flexibility of the Post Tuition Fees feature makes it an essential tool for posting tuition!

Jackrabbit does the heavy lifting and calculates all discounting and prorating according to your **Tuition Settings**.

Prevent tuition fee posting errors with Jackrabbit's**Advanced Detection**.

Automate! Schedule the posting of your tuition fees. Learn more about**Automated Tuition Fee Posting**.

Permissions control a User's ability to view certain data or perform certain actions. Before moving forward review **User Permissions - Post Tuition Fees to Multiple Families at Once**.

### The Post Tuition Fees Process

The Post Tuition Fees feature can be used to post to classes with either**Tuition Billing Method** (By Class Fee or By Total Hours).

Some settings are different between the two methods, but the process is the same (learn about each setting/criteria below):

- 1. Use the**Post Setting** to determine whether you want to post fees now or post fees later.
- 2. Select your**Billing Settings** (Billing Method, Billing Cycle, and Tuition Posting Date).
- 3. Choose your**Class Criteria**, **Family Criteria**, **Multi-Student Discount Settings**(By Total Hours only), and **Additional Settings**. Add**Transaction Details** and define any**Additional Discount** you may want to apply to the posting.
- 4. Set your preferences for**Advanced Detection**.
- 5. Preview the tuition fees and make any changes needed. Learn more about the**Preview Tuition Fees page**.
- 6. **Post Now**or**Post Later** based on the*Post Setting* you selected in Step 1.

Before using Post Tuition Fees, you must first review and define your**Tuition Settings** to tell Jackrabbit what discounts and/or prorating apply to the fees.

## Post Tuition Fees Settings & Criteria Explained

Expand each section to learn more about the settings and criteria involved in the Post Tuition Fees process.

**Expand/Collapse All**

#### Post Setting

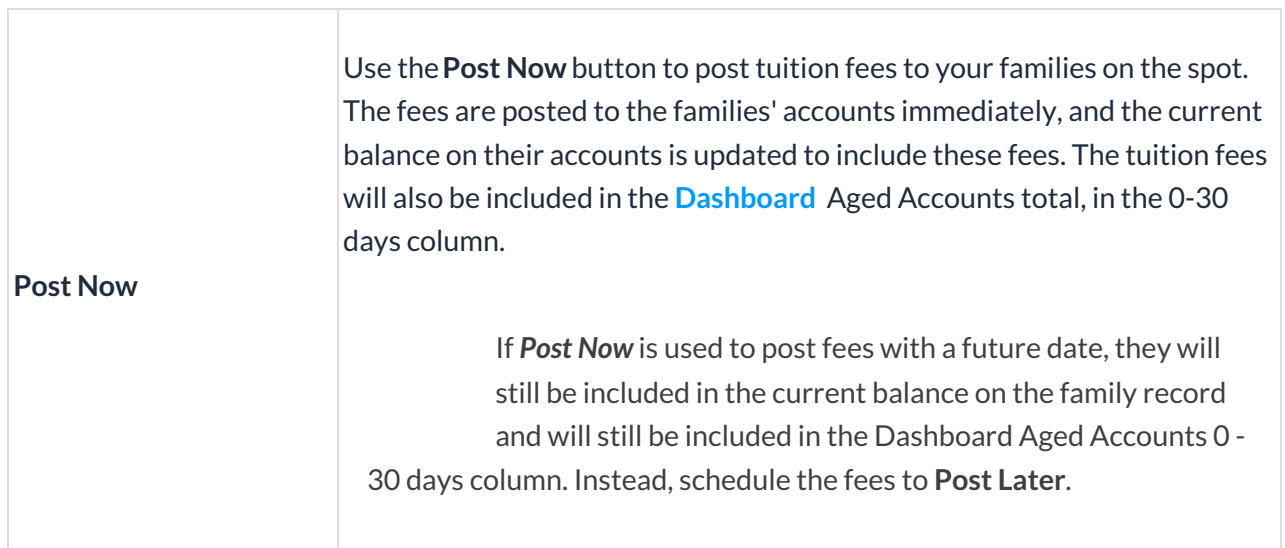

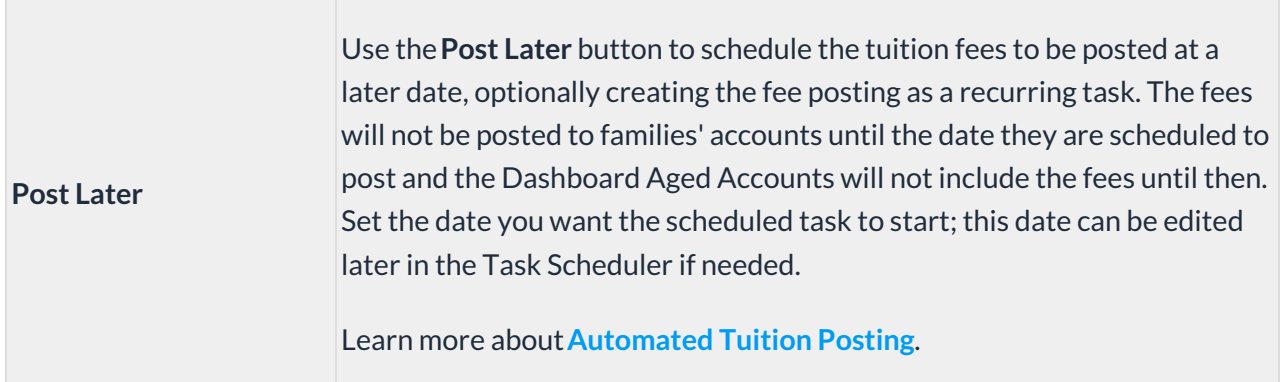

## Billing Settings

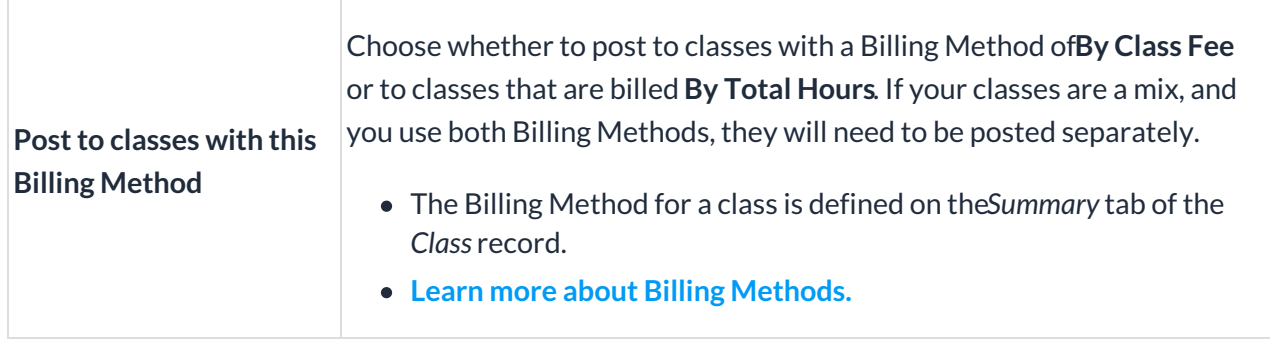

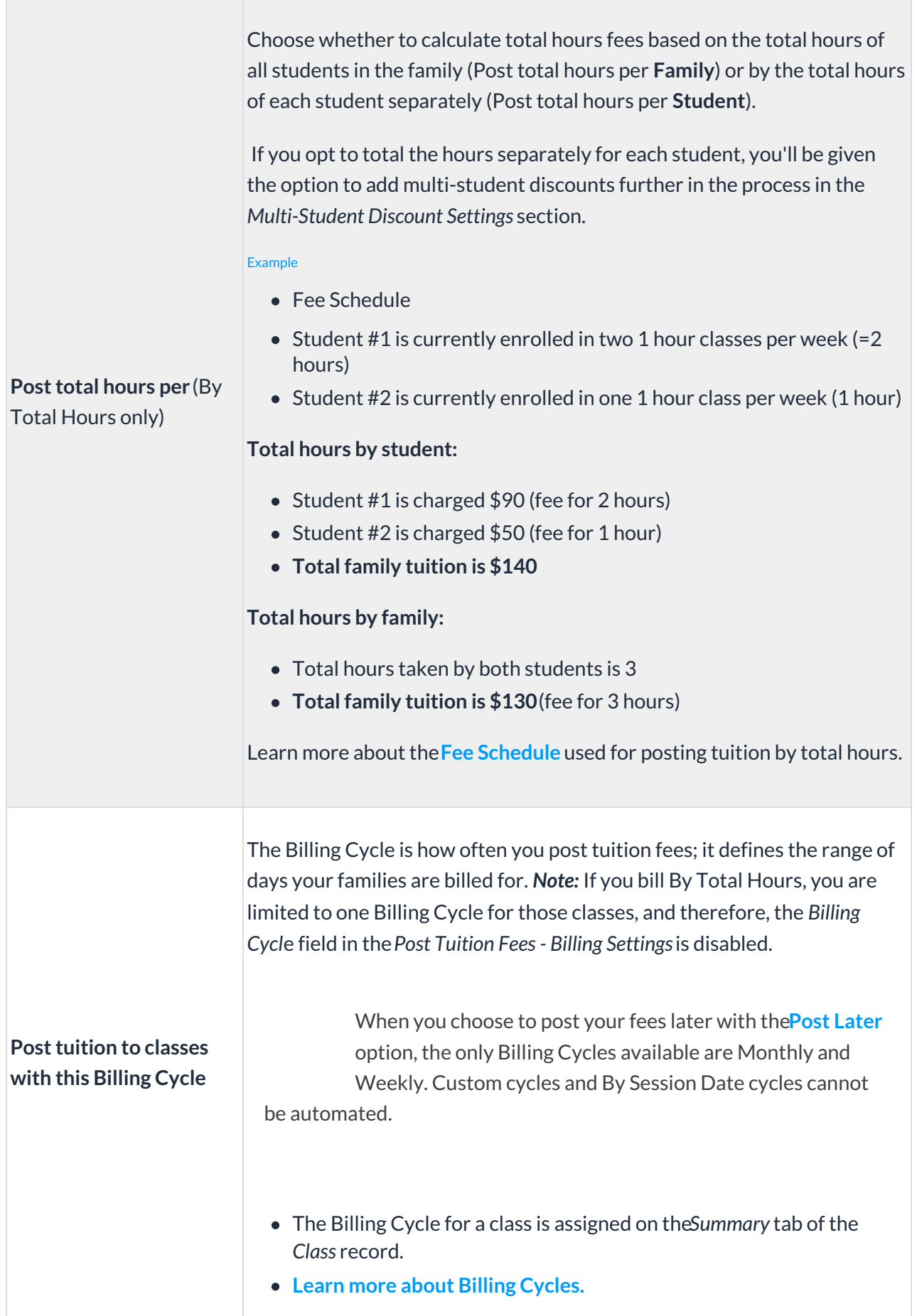

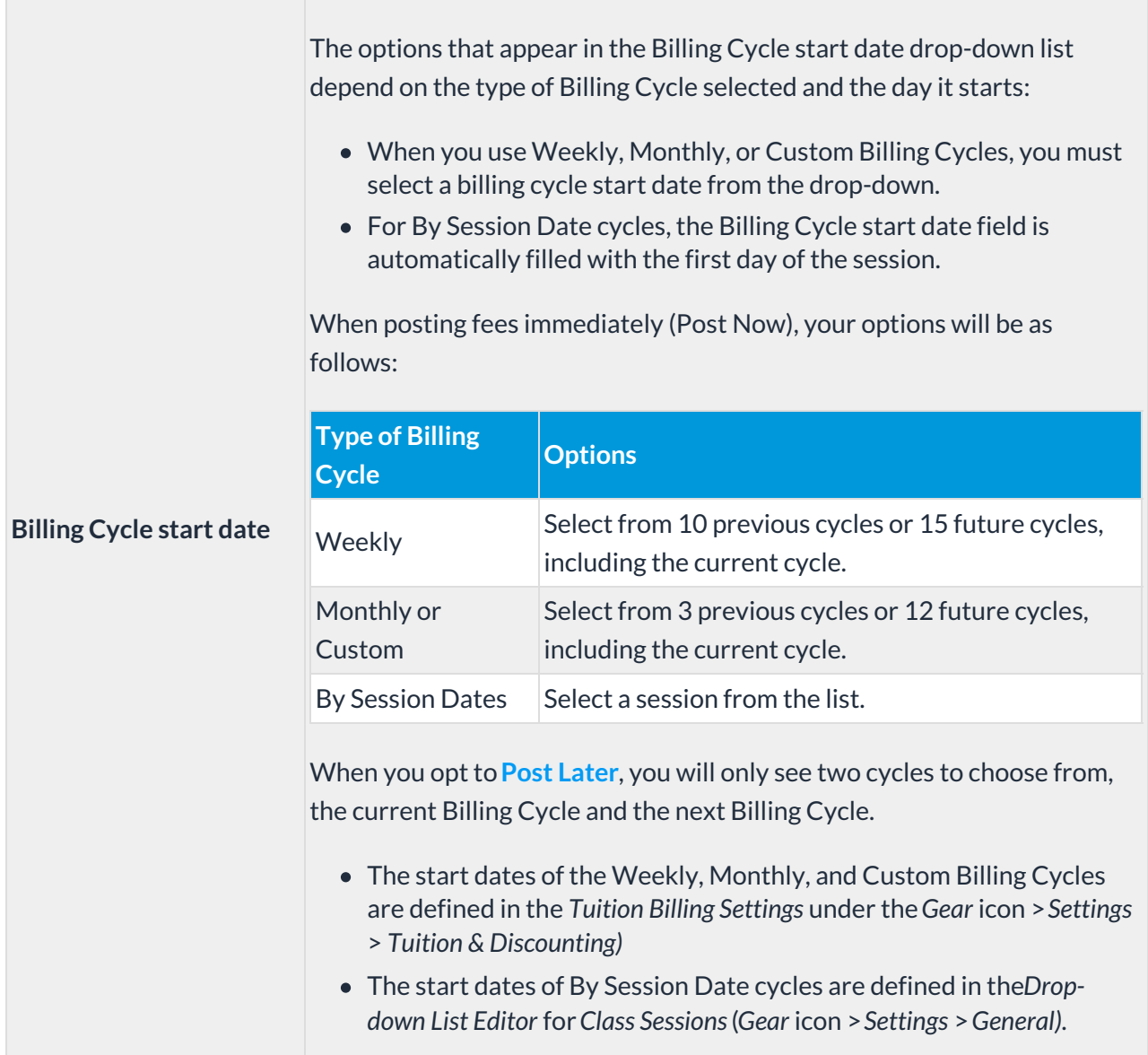

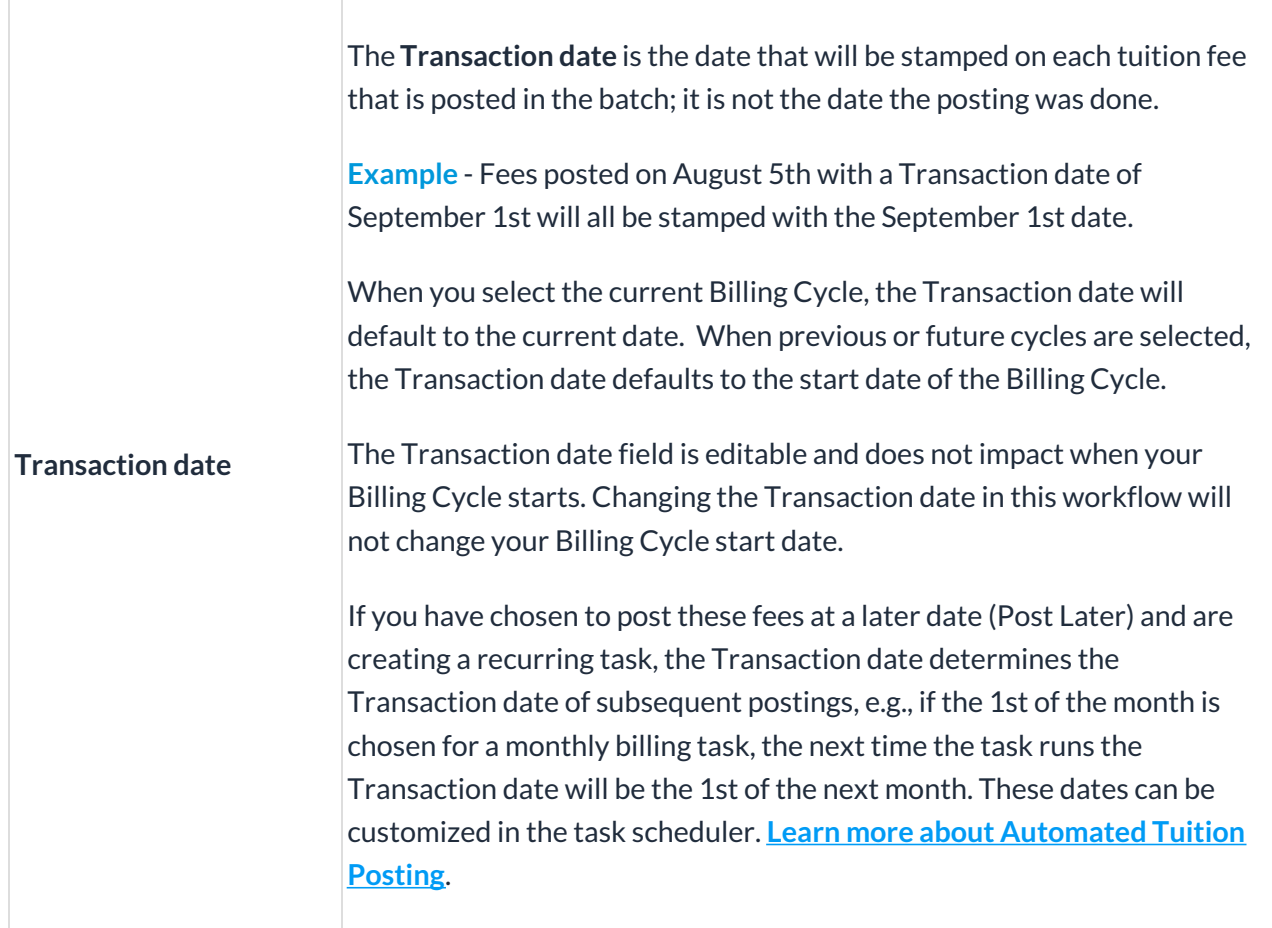

When your Billing Settings selections have been made, a Posting Summary will display giving you a confirmation of the settings that will be applied to the posting.

### Class Criteria

In addition to the Billing Method and Billing Cycle selected in the*Post Tuition Fees - Billing Settings*, the **Class Criteria** can be used to further narrow down the list of classes to be included in the posting.

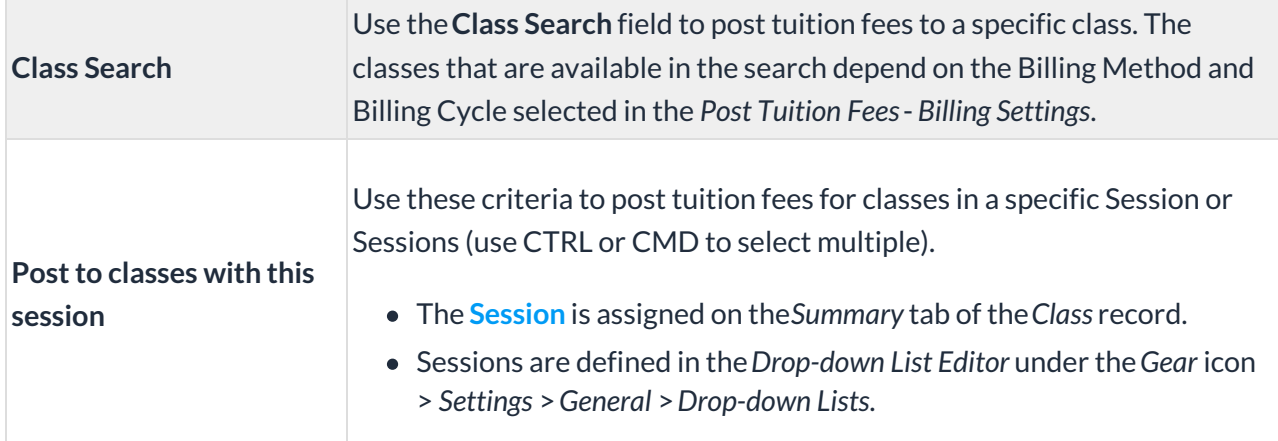

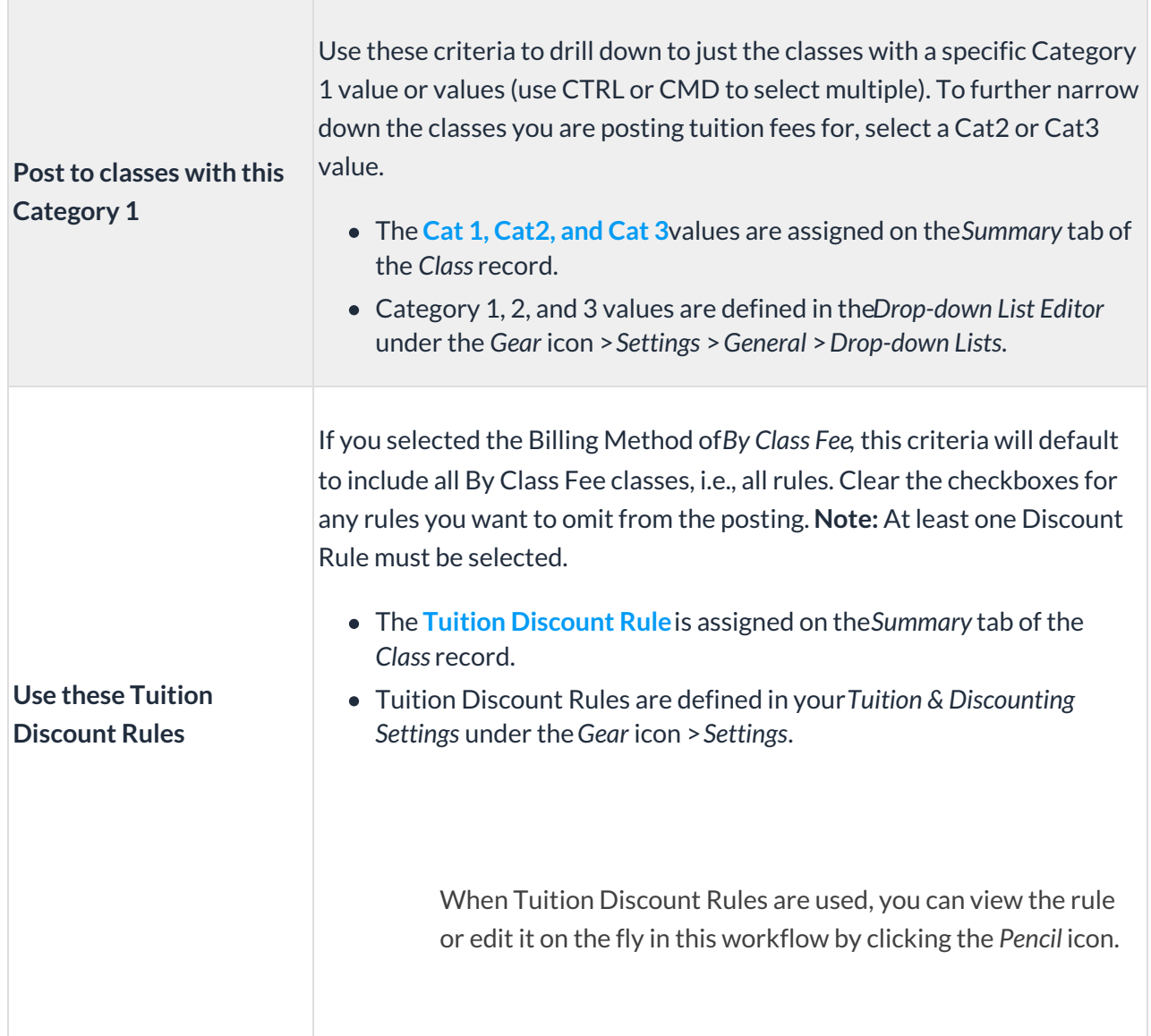

### Family Criteria

The **Family Criteria** can be used to limit the tuition posting so that only families that have the selected criteria in their *Family* records are included. The families that meet these criteria must also have students that are enrolled in classes with the Billing Method and Billing Cycle selected in the *Post Tuition Fees - Billing Settings* that also match any*Class Criteria* you've selected.

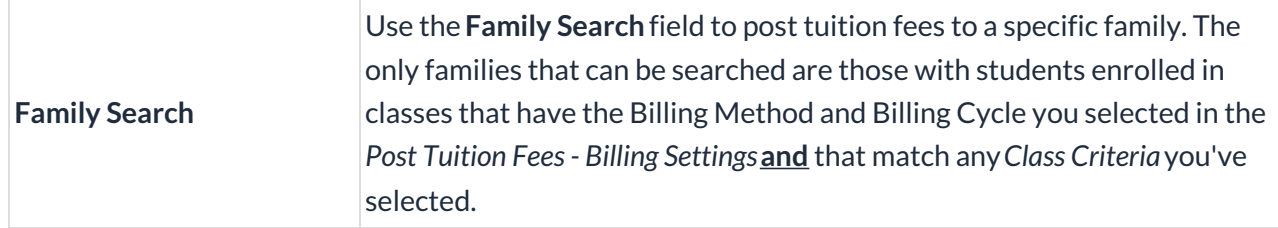

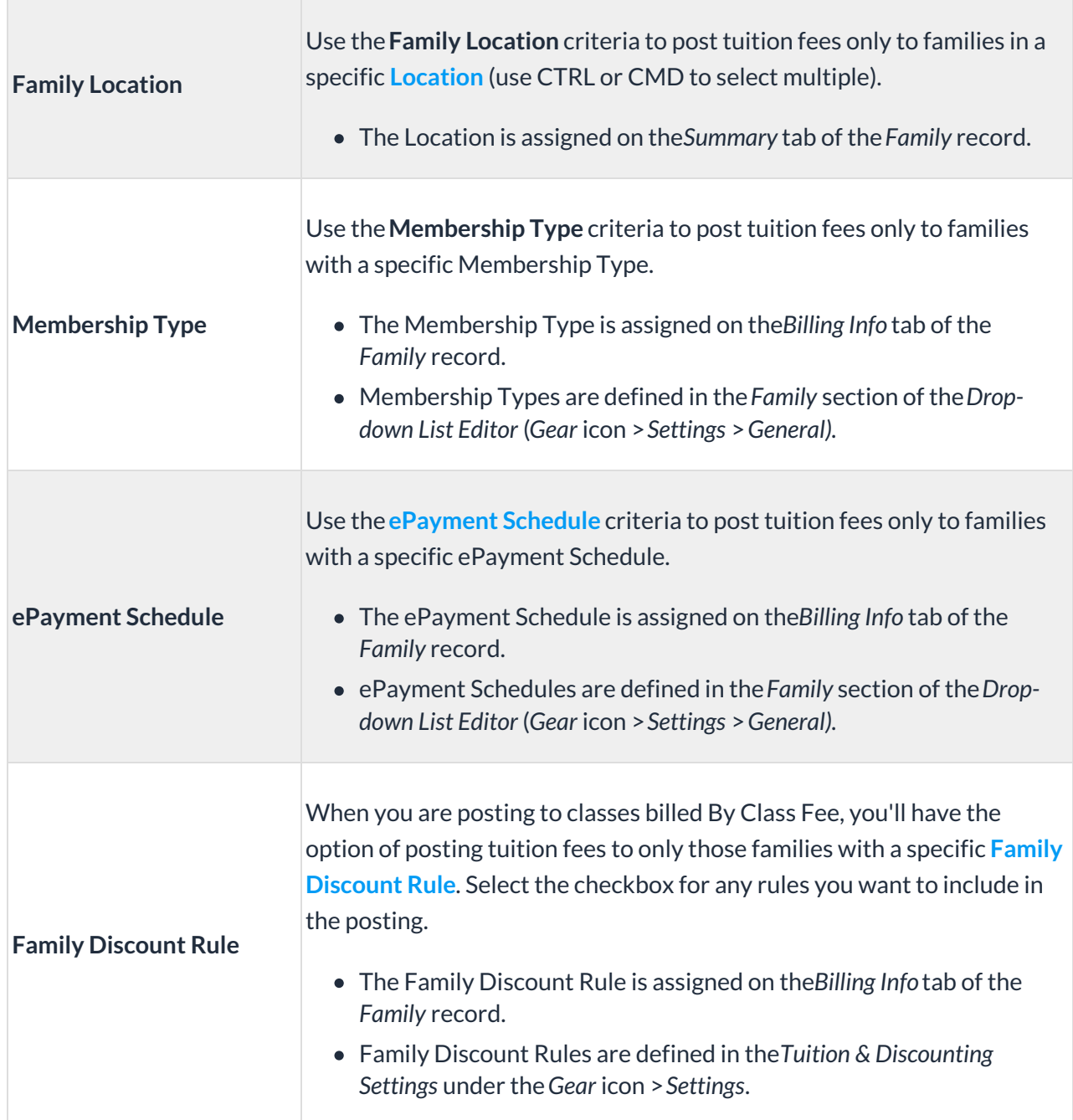

If you want to exclude a family when using Post Tuition Fees (*Transactions* menu), select the **Omit Family from Transactions > Post Tuition Fees**setting on the*Billing Info* tab of their *Family* record.

#### Multi-Student Discount Settings

You can include multi-student discounts if you are posting to classes with the**Billing Method** of**By Total Hours and** you have set*Post total hours per***Student.**

The discount settings default to those defined in the**Total Hours Discount Settings**under the *Gear* icon >*Settings* >*Tuition & Discounting.* They can, however, be edited in this workflow and applied to this posting without affecting your Total Hours Discount Settings.

#### Additional Settings

There are a number of*Additional Settings* that can be selected when posting tuition fees. By default, all checkboxes are selected.

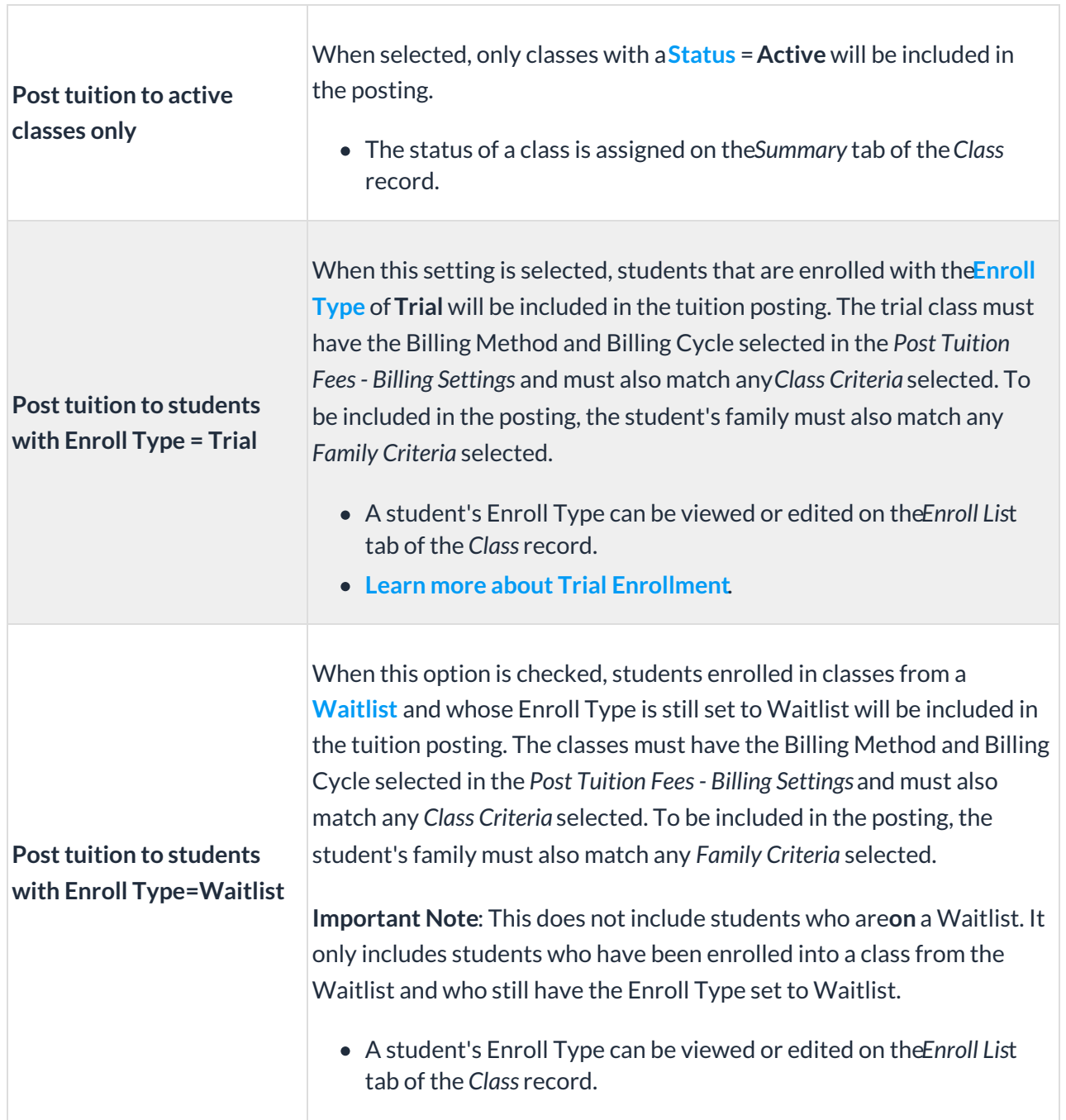

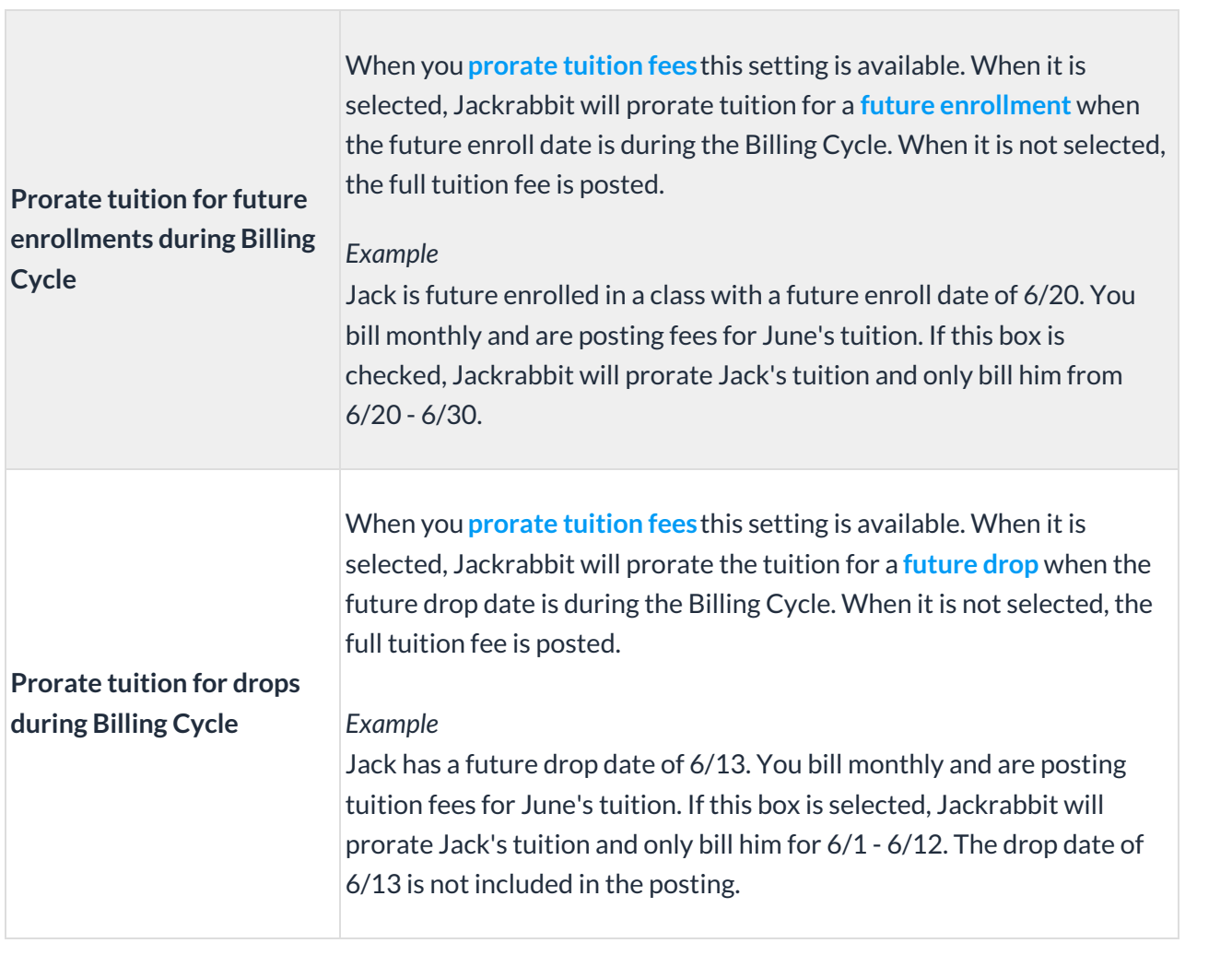

 $\sim$ 

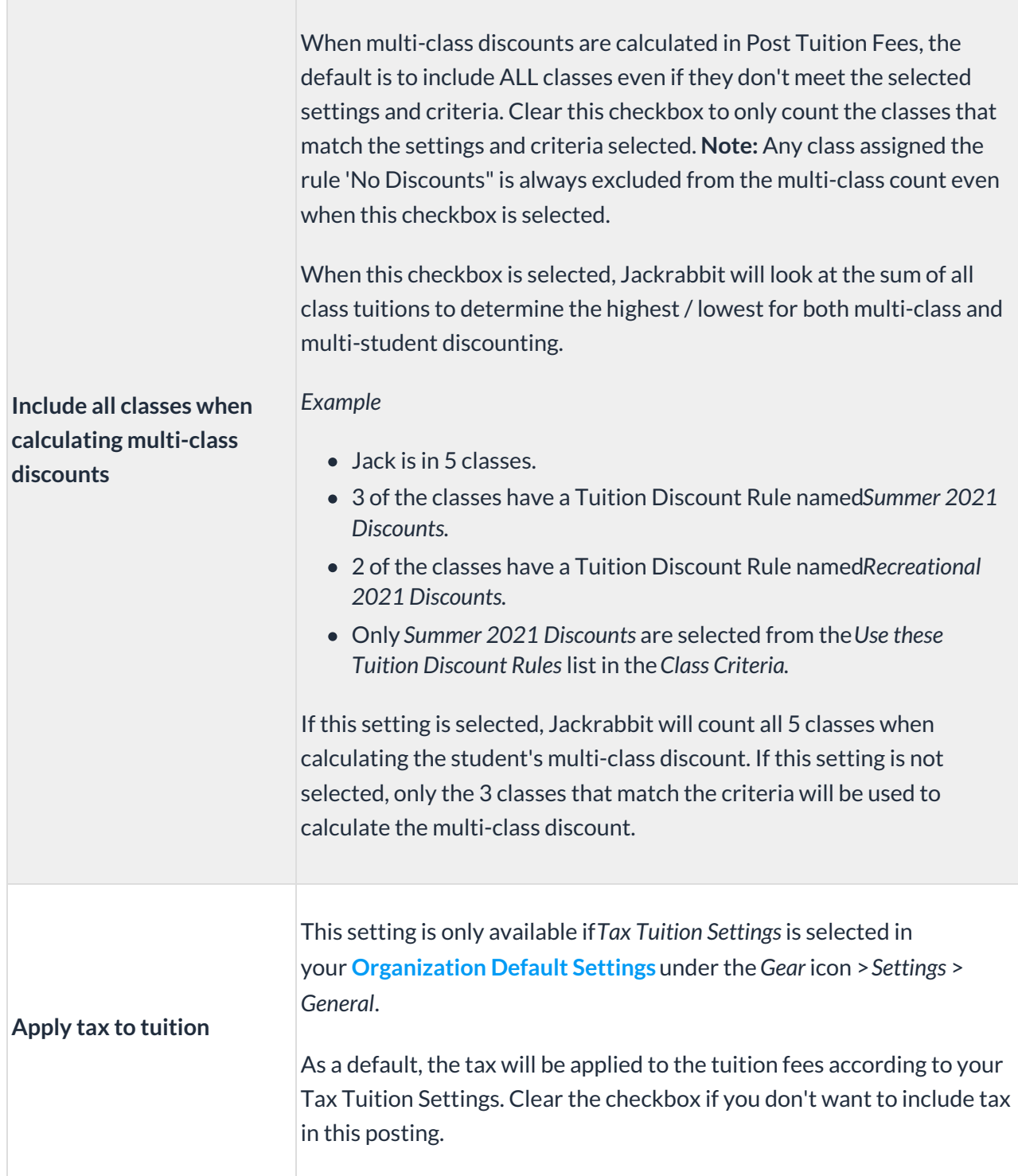

#### Transaction Details

This section can be used to add a**Transaction Subtype** and**Note** to the tuition fees that are posted. The note added here will be visible in the *Family* record on the*Transactions*tab and can also be seen in the transaction history in the Parent Portal. The note is limited to 200 characters and will appear after the Jackrabbit system note with the Billing Cycle and any discounting/prorating details.

- Transaction Subtypes are created in the*Drop-down List Editor*(*Gear* Icon >*Settings* >*General* > *Drop-down Lists* >*Transaction Subtypes).*
- When **Post Later** is used to schedule a tuition postingand the Billing Cycle you are posting for is *Monthly*, selecting one of the three-character abbreviations (created and reserved by Jackrabbit) for the months will sync the Transaction Subtype to the Billing Cycle start date for all future postings. *Note:* the three-character month abbreviations (created and reserved by Jackrabbit) must be used; if a different Subtype is used, only fees with that Subtype value will be processed.
	- Example:

You create a task for your monthly billing beginning with the Billing Cycle start date of 7/1/2021 and you select the Subtype **Jul**. The next time the task runs, for the August billing cycle, the transactions will be stamped with the Subtype **Aug**.

The Transaction Type*Tuition* cannot be changed.

#### Additional Discount

With the **Additional Discount**, you can apply an extra discount to the tuition fees, in addition to your other discounting and/or prorating. The discount can be either a dollar amount or a percentage.

- If the Additional Discount is a dollar amount, it will be applied after all other discounts have been calculated and deducted from the base tuition amount (tuition fee before discounting and prorating). The discount will be spread out across all students in the family account.
- If the Additional Discount is a percentage**and** you**prorate tuition**, you will be given an option as to how to apply the percentage.

The*Discount Label* entered will be included in the Notes of the transaction when tuition fees are posted.

#### **Learn more about the Additional Discounts**.

#### Advanced Detection

**Advanced Detection** is a tool designed to identify tuition fees that may have already been posted (duplicate tuition fees). It can also alert you to any fees that are set to post for a student who was enrolled *and* dropped during the Billing Cycle due to an administrative error, as an example (dropped student fees).

The **Preview Tuition Fees**page, generated when the*Preview Fees* button is selected, highlights the fees detected as being duplicates or dropped students. The reason for being detected as a duplicate or drop is included in the preview results.

#### Frequently Asked Questions

**Q.** *Why are some of my classes not pulled into the batch when I use Post Tuition Fees?*

**A.** When creating a tuition batch, it is your criteria and setting selections that tell Jackrabbit which

classes to pull into the batch. The selections you make in Post Tuition Fees, that relate to which classes are having tuition posted, point to fields that are found in the *Class* record, on the*Summary* tab.

They include:

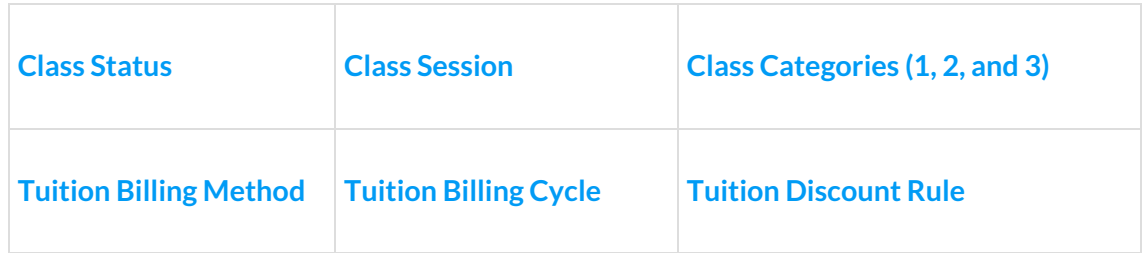

To troubleshoot, look at your criteria and setting selections and then look to a class that was**not** included in the batch. Does the class have the *Billing Method* you selected when you created the batch?If you selected a *Class Session*in your criteria selections, does the class have that session value?

If you are unable to locate the discrepancy, contact Support using the**?** icon in your system, we are here to help!

**Q.** *How do I isolate specific families for specific billing frequencies?*

**A.** One way to do this is to use*Membership Type* (on the Family Billing Info tab) to isolate which families should have tuition posted. For example, Membership Types might be Monthly, Annual, Semester, etc.

- 1. Create Membership Types by going to the**Gear** (icon) >**Settings** >**General** >**Drop-Down Lists** (left menu).
- 2. Click**Membership Type** under **Family** from the choices on the left.
- 3. Use the**Add Row**button to add a new type.
- 4. Click **Save Changes.**
- 5. Add a Membership Type to a family by going to the family's*Billing Info* tab.
- 6. Choose a *Membership Type* from the drop-down list.
- 7. Click **Save Changes.**

Post tuition fees to specific*Membership Types* by selecting a Type in the**Membership Type** field in *Post Tuition Fees.*